# **Complaint and Incident Intake (CII)**

# **Training Guide**

How to submit an incident report for Non-Long-Term Care (LTC) facilities.

October 23, 2020

Version 0.6

# <span id="page-1-0"></span>**Table of Contents**

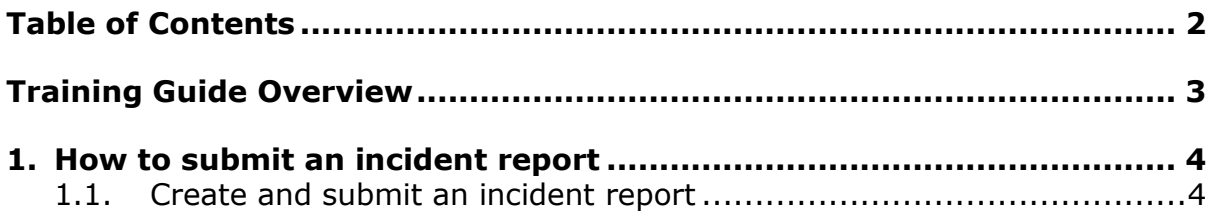

## <span id="page-2-0"></span>**Training Guide Overview**

Texas Health and Human Services Commission has introduced a new incidents submission page under the existing Texas Unified Licensure Information Portal (TULIP) for the following licensed and/or certified Texas Health and Human Services providers to submit incidents online to notify the agency if someone in their care has been or may be physically or mentally abused, neglected or exploited.

- Ambulatory surgical centers
- Birthing centers
- Clinical laboratories
- Community mental health center
- End stage renal disease facilities
- Freestanding emergency medical care facilities
- Hospitals
- Private psychiatric hospitals and crisis stabilization units
- Psychiatric hospitals
- Special care facilities
- Substance abuse treatment facilities
- Narcotic Treatment Providers

# <span id="page-3-0"></span>**1.How to submit an incident report**

# <span id="page-3-1"></span>**1.1. Create and submit an incident report**

To submit an incident online, please visit the link [\(https://txhhs.force.com/nonltc\)](https://txhhs.force.com/nonltc). We highly recommend anyone submitting the incidents online to bookmark this page for future use.

If you have an existing TULIP account, the incident portal can also be accessed from your TULIP dashboard button 'Submit a Non LTC incident' as shown in the image below.

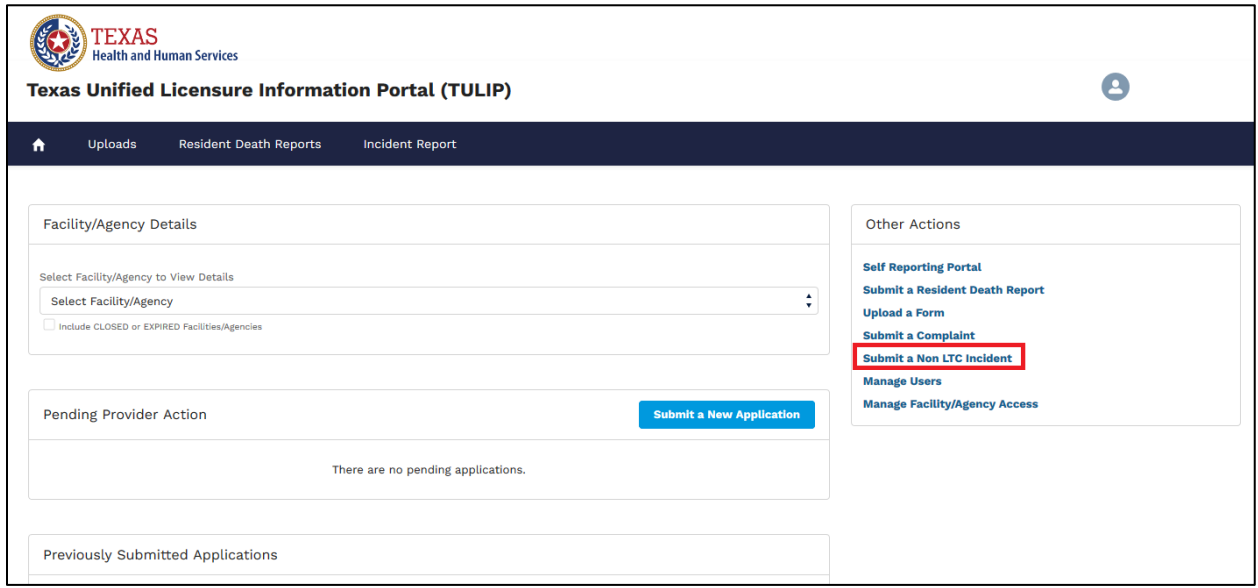

**Figure 1. TULIP Provider Homepage**

1. To begin with the incident report, you will need to identify the facility.

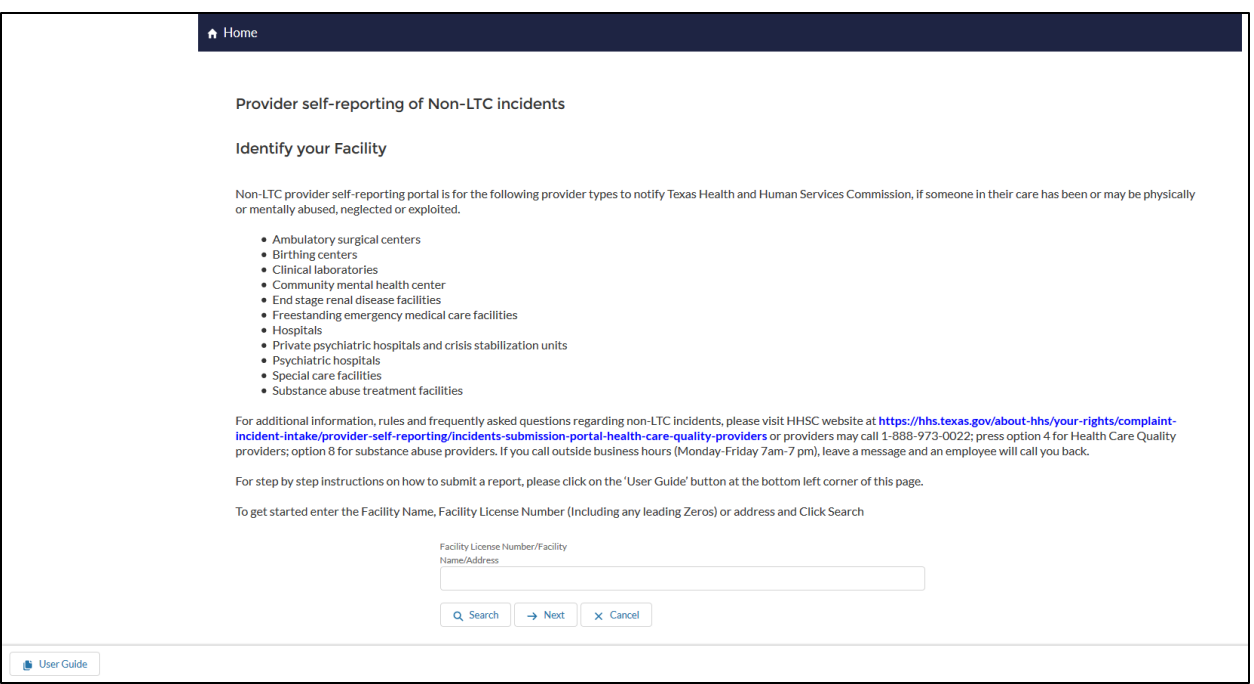

**Figure 2. "Identify your facility" page**

2. Search for the facility you want to submit the incident for using facility ID, facility name, CMS Certification Number (CCN) or address and click on search button. System displays the search results and you must select the facility you want to submit an incident for and click on next button.

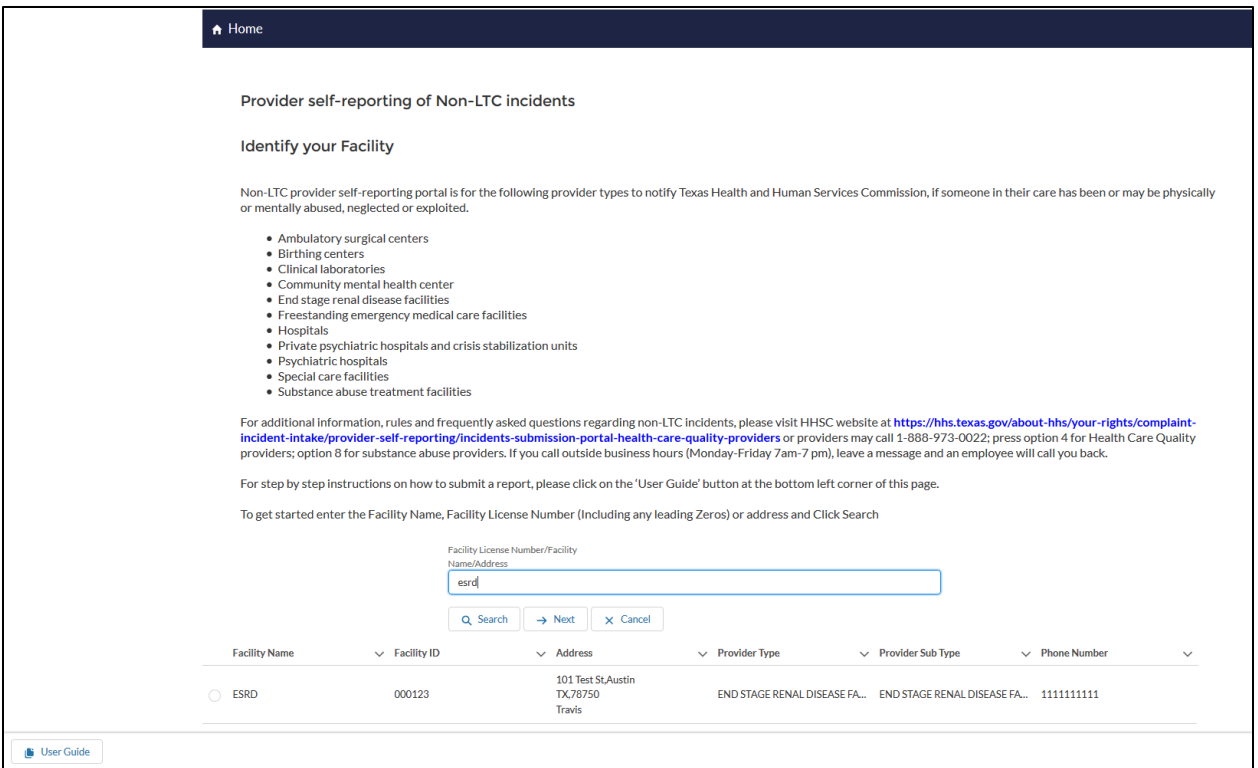

#### **Figure 3. Identify your facility**

#### 3. Enter incident data

The following screenshots will show the layout of incident report. The incident report will vary depending on the type of provider, we have 12 different provider types and the system will automatically load the form applicable to the provider type you choose on the "search for facility" page. The available provider types are

- Abortion facilities
- Ambulatory Surgical Centers
- Birthing centers
- Clinical laboratories
- Community Mental Health Center
- End Stage Renal Disease (ESRD)
- Freestanding Emergency Medical Care Facilities (FEMC)
- Hospitals
- Private Psychiatric hospitals and Crisis Stabilization units
- Psychiatric Hospitals
- Substance Abuse and Narcotic Treatment Providers
- Special care facilities

The fields will also vary in type:

- Free text
- Numerically-restricted
- Email-restricted
- Picklists (both single- and multiple-selection)
- Checkboxes
- Popup entry boxes

Fields that have red asterisk (\*) at the beginning of the field label name are required fields.

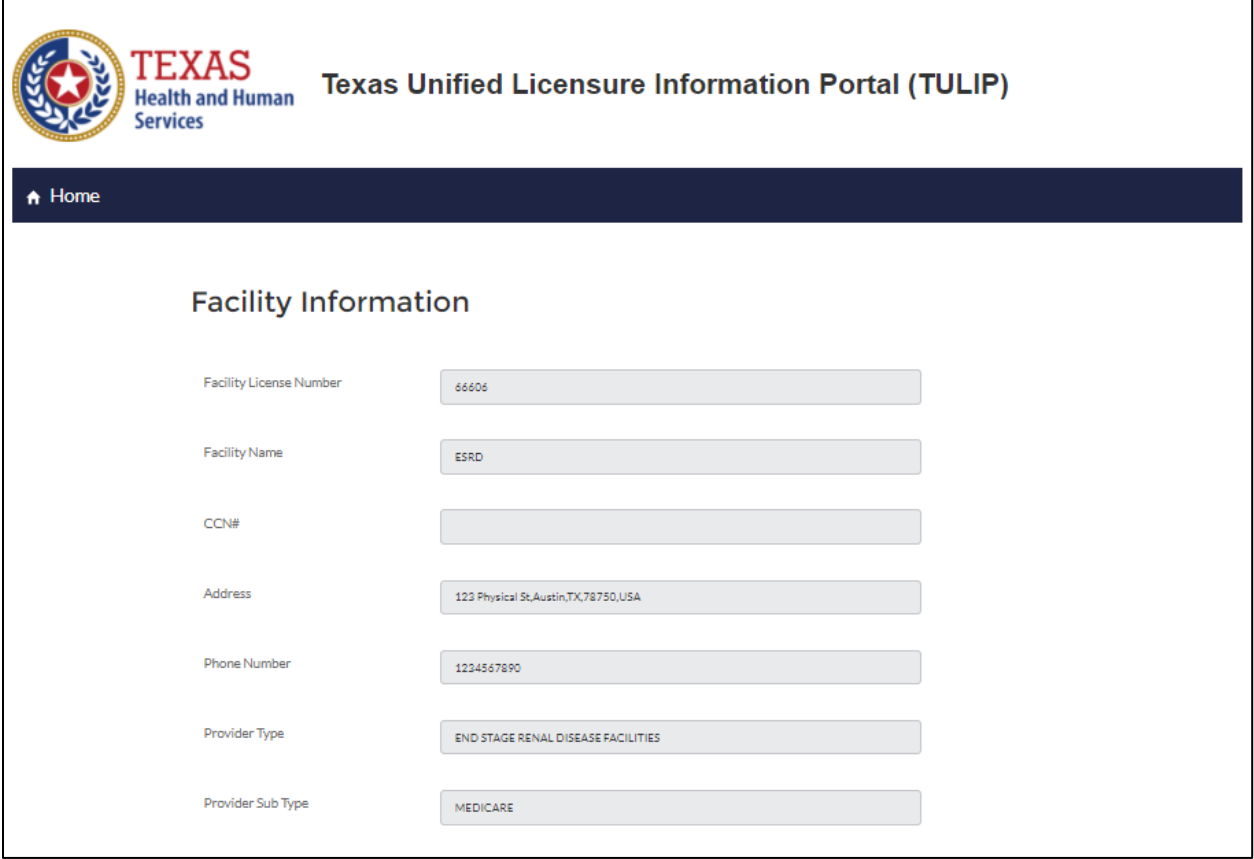

#### **Figure 4. Selected facility information**

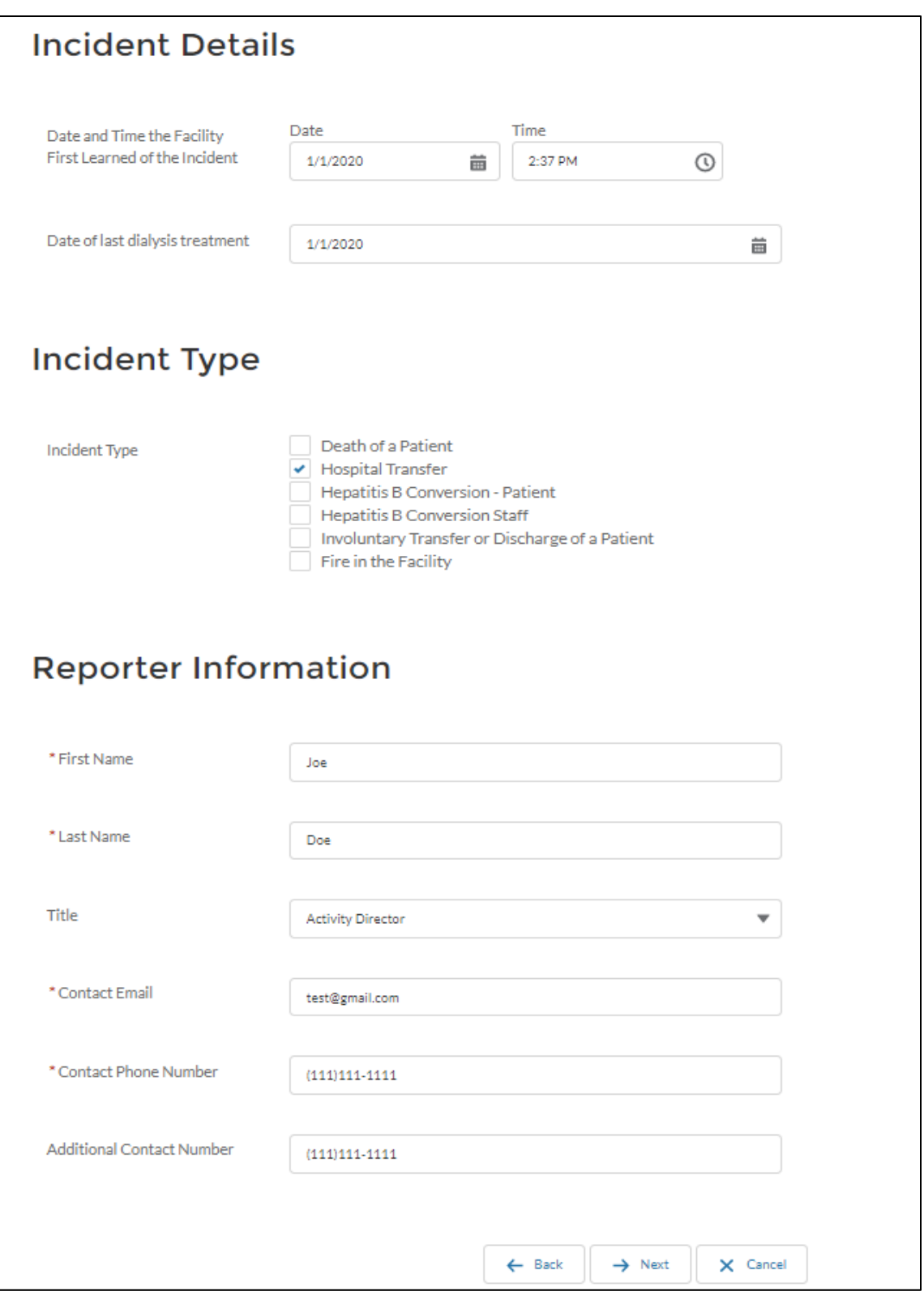

**Figure 5. Incident report – Incident details, Incident type and Reporter information**

4. Enter all the required information and click on "next" to proceed to next step/screen.

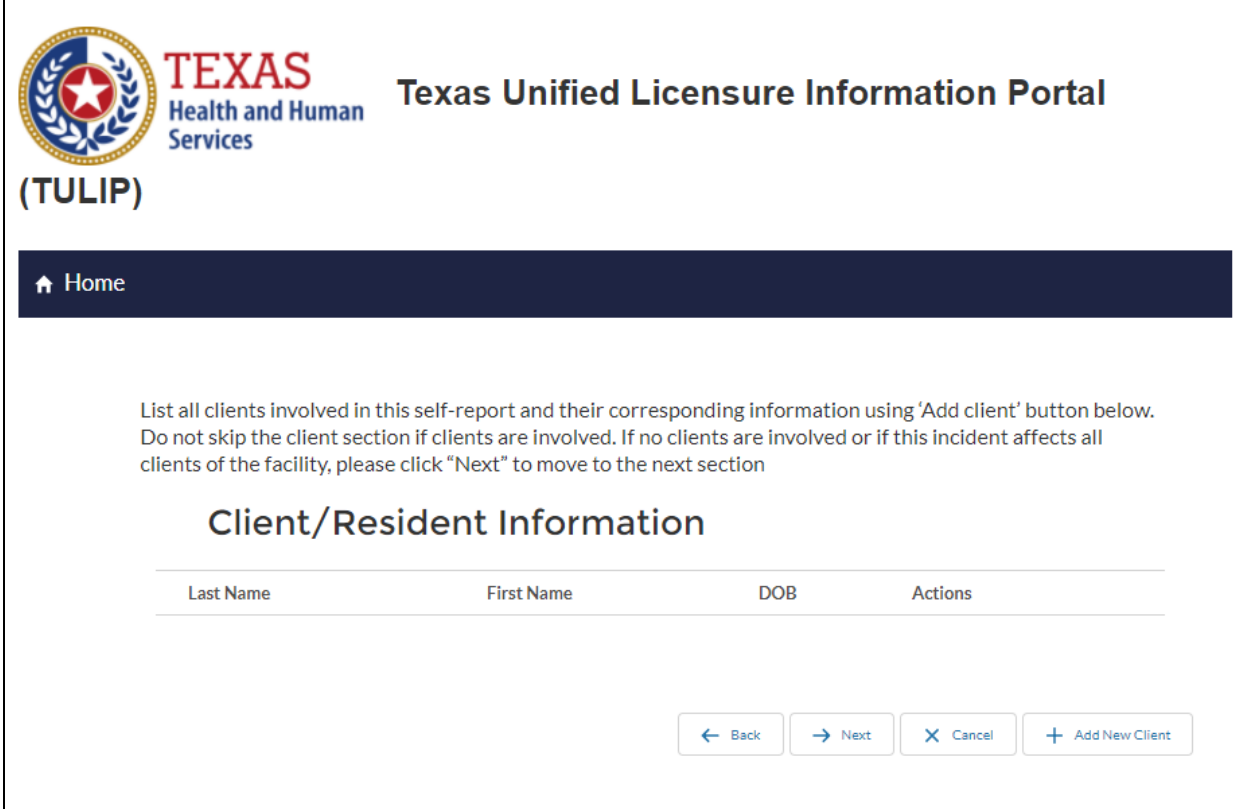

**Figure 6. Incident Report – Client/resident information**

- 5. If the report contains no identifiable clients, click next to proceed to the next step.
- 6. Click on "Add New Client" button to add client information, if there are any identifiable clients

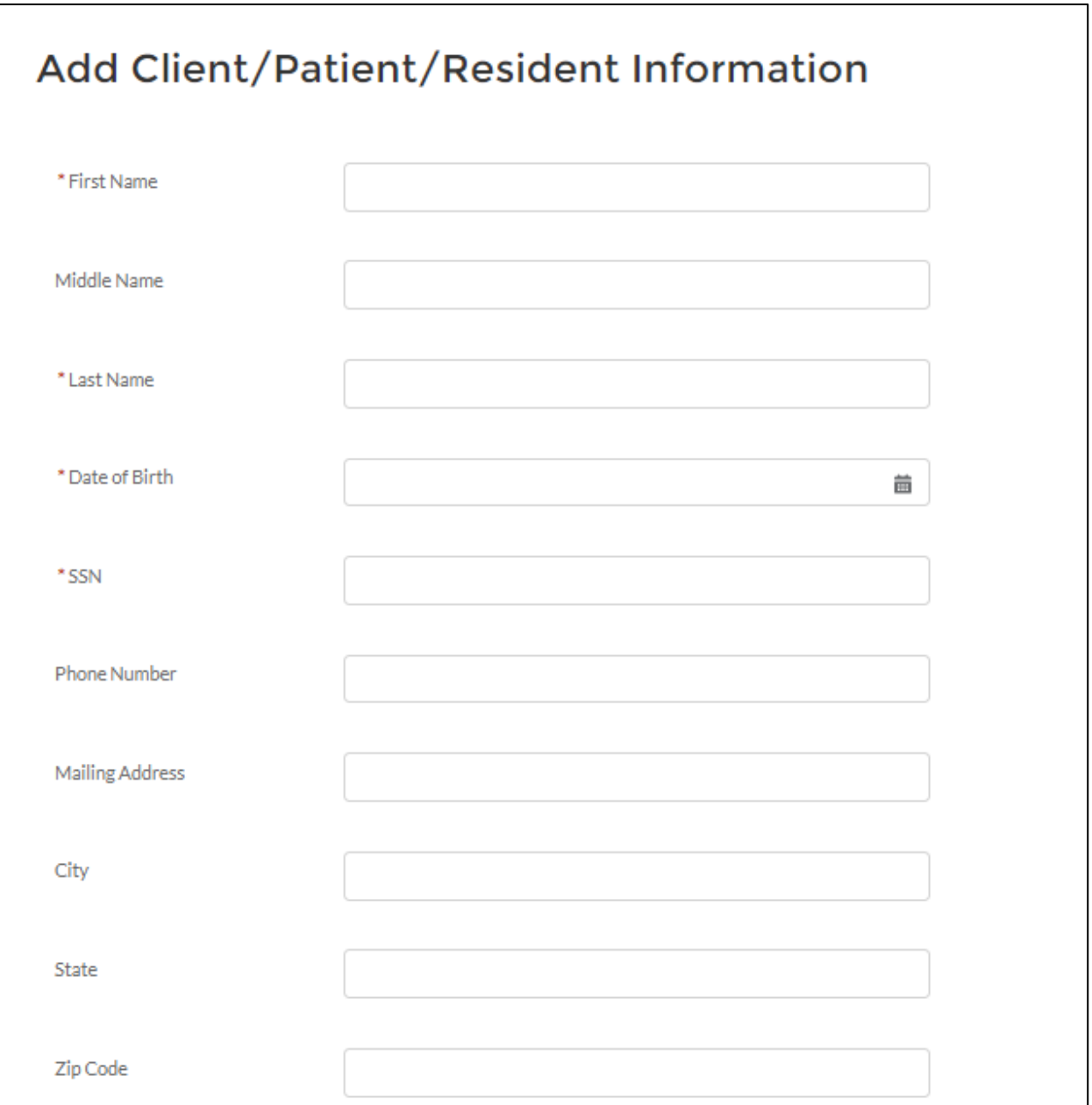

## **Figure 7. Incident Report – Add Client/resident information screen**

 Please note: Social Security Number (SSN) and Date of Birth (DOB) are required fields when adding client information. If you do not have the client's SSN or DOB, please call 1-888-973-0022 to make your report.

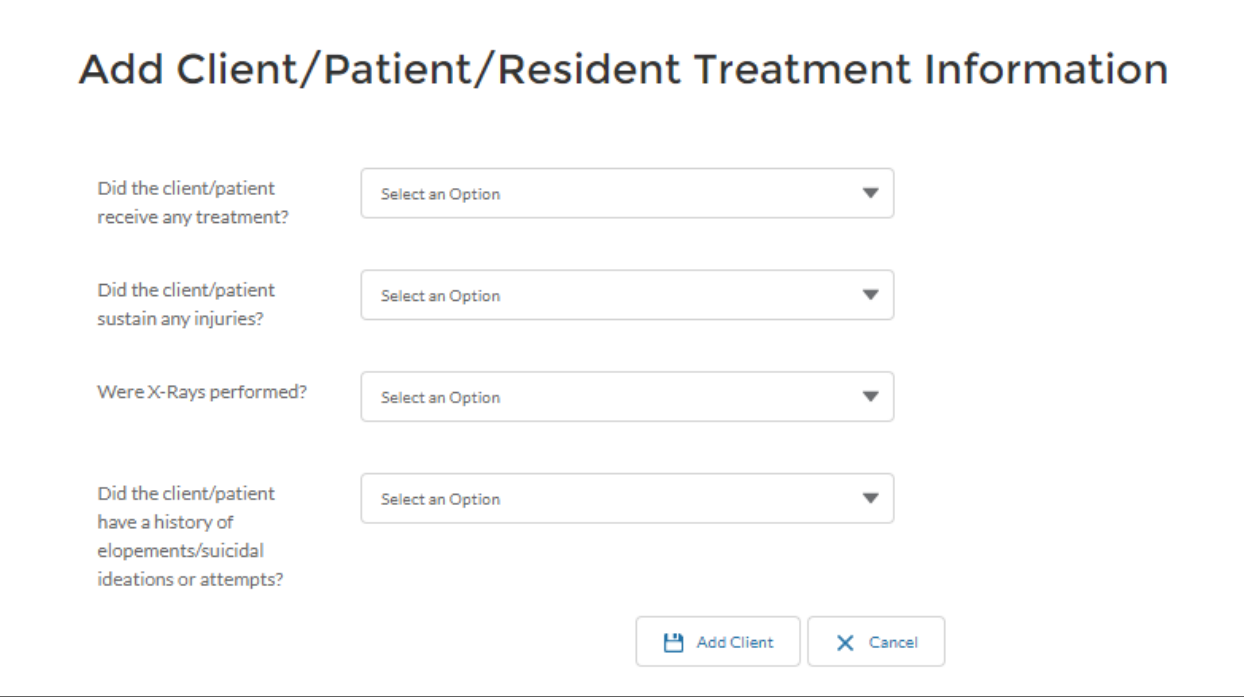

**Figure 8. Incident Report – Add Client/resident treatment information screen**

7. Add Client Vitals information (Applicable to ESRD facilities only) – Click on the "Add Record" button next to each vital type to add multiple vitals for each client

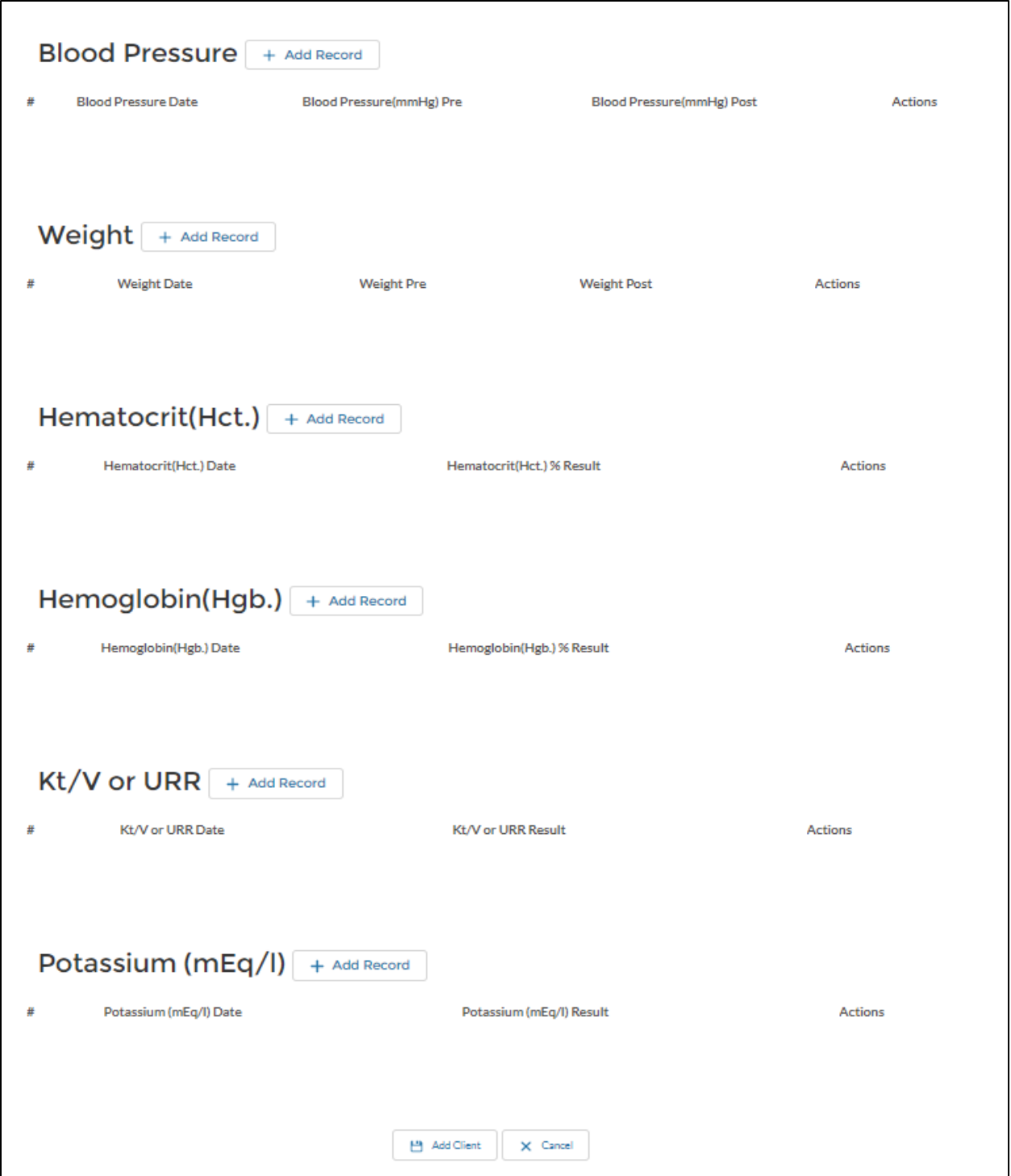

**Figure 9. Incident Report – Add Client/resident vital information**

- 8. Enter client information and click on the "Add Client" button to add and save client information
- 9. To edit previously entered client information, click on the "Edit" button next to the client you want to edit
- 10. To remove previously entered client, click on the "Remove" button next to the client you want to remove
- 11. Click the "Next" button to proceed to next screen/section

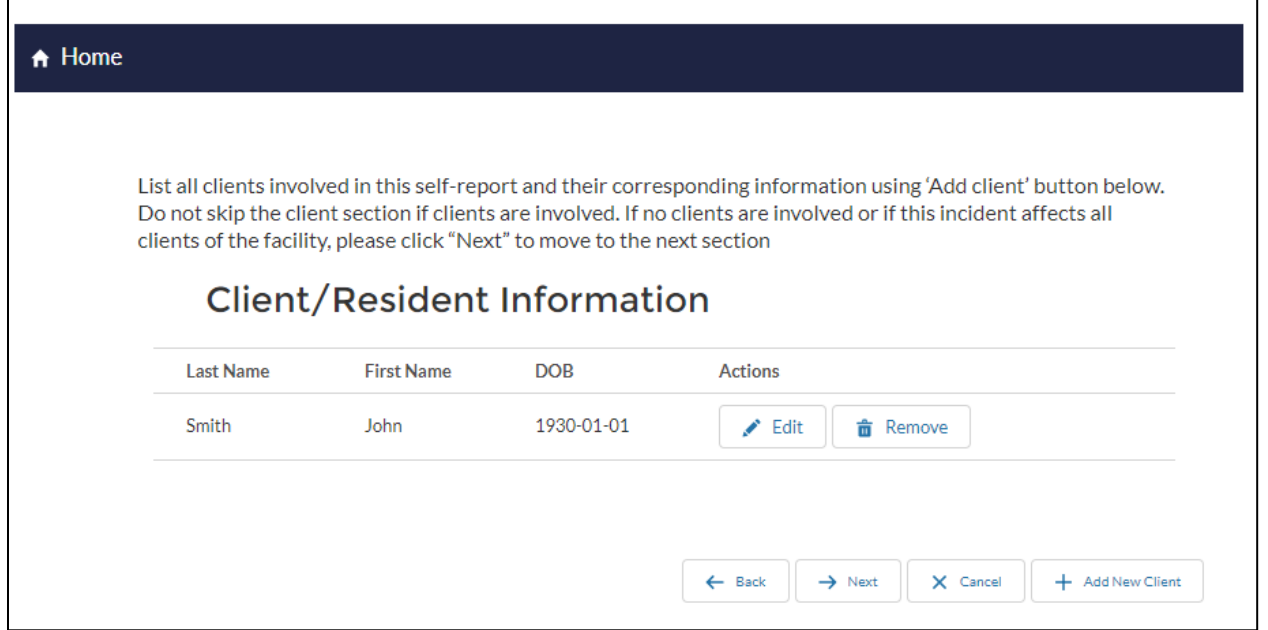

#### **Figure 10. Incident Report – Client/resident Actions**

12. Click the "Next" button to proceed to next screen/section

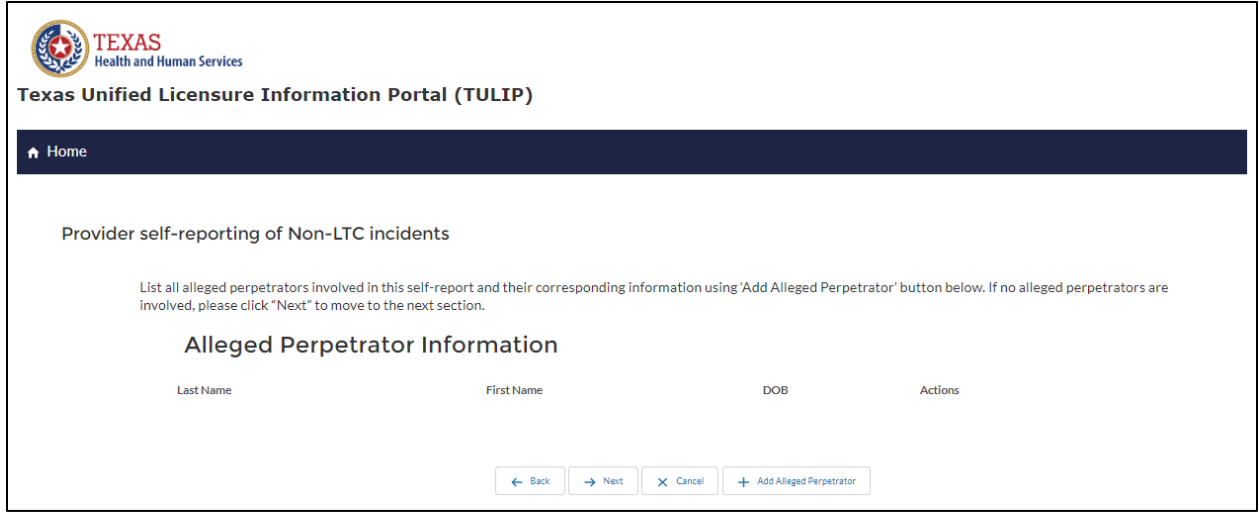

#### **Figure 11. Incident Report – Alleged Perpetrator information**

- 13. Some incidents, such as those involving abuse, neglect, or exploitation, may involve a specific alleged perpetrator. **If there are no alleged perpetrators, click "next" to proceed to the next step.**
- 14. Click on the "Add Alleged Perpetrator" button to add alleged perpetrator information, if there are any identifiable alleged perpetrators

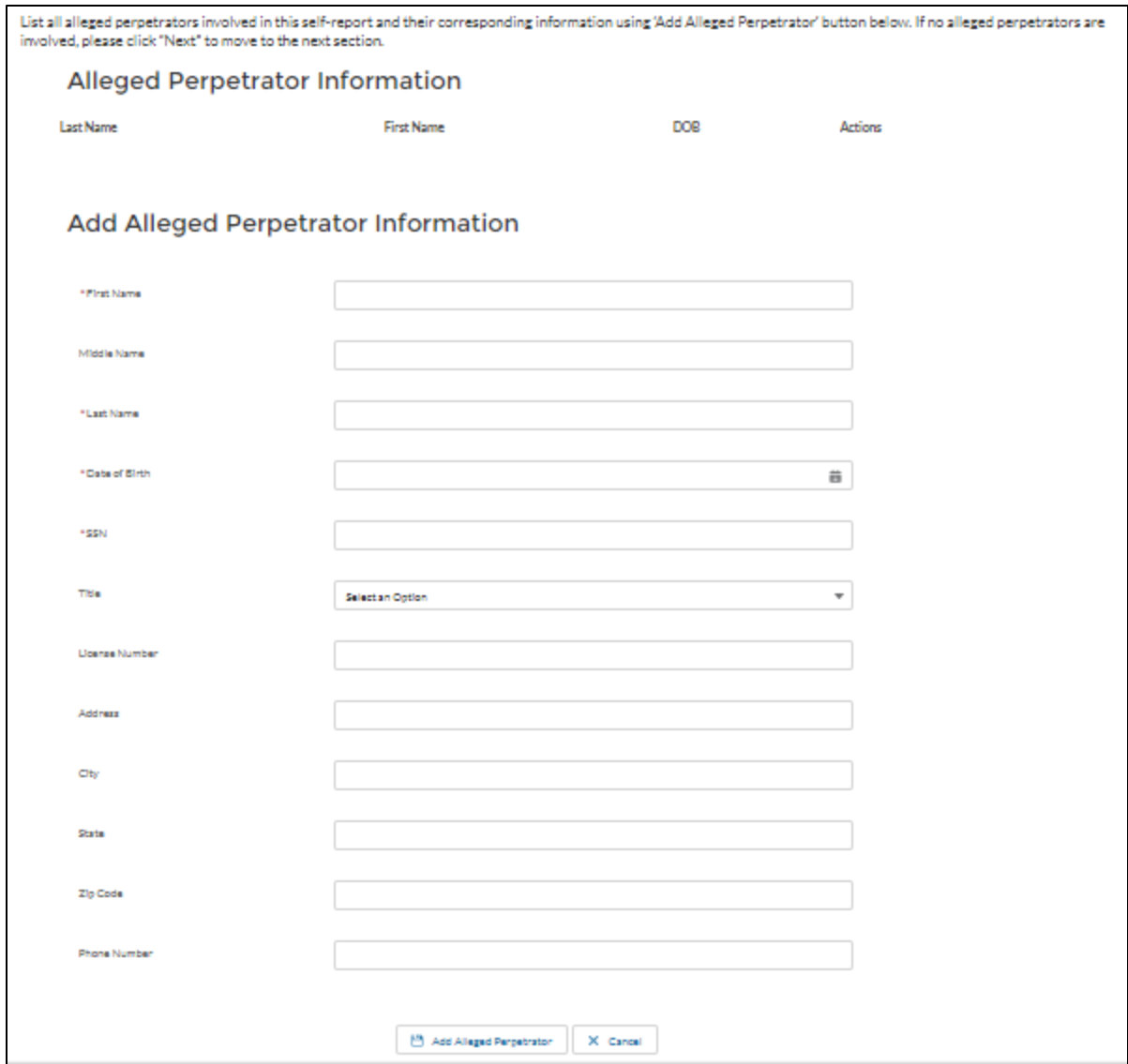

#### **Figure 12. Incident Report – Add Alleged Perpetrator information (if applicable)**

- 15. Enter alleged perpetrator information and click on the "Add Alleged Perpetrator" button to add and save alleged perpetrator information
	- Please note: SSN and DOB are required fields when adding alleged perpetrator information. If you do not have the alleged perpetrator's SSN or DOB, please call 1-888-973-0022 to make your report.
- 16. To edit previously entered alleged perpetrator information, click on "Edit" the button next to the alleged perpetrator you want to edit
- 17. To remove previously entered alleged perpetrator, click on the "Remove" button next to the alleged perpetrator you want to remove

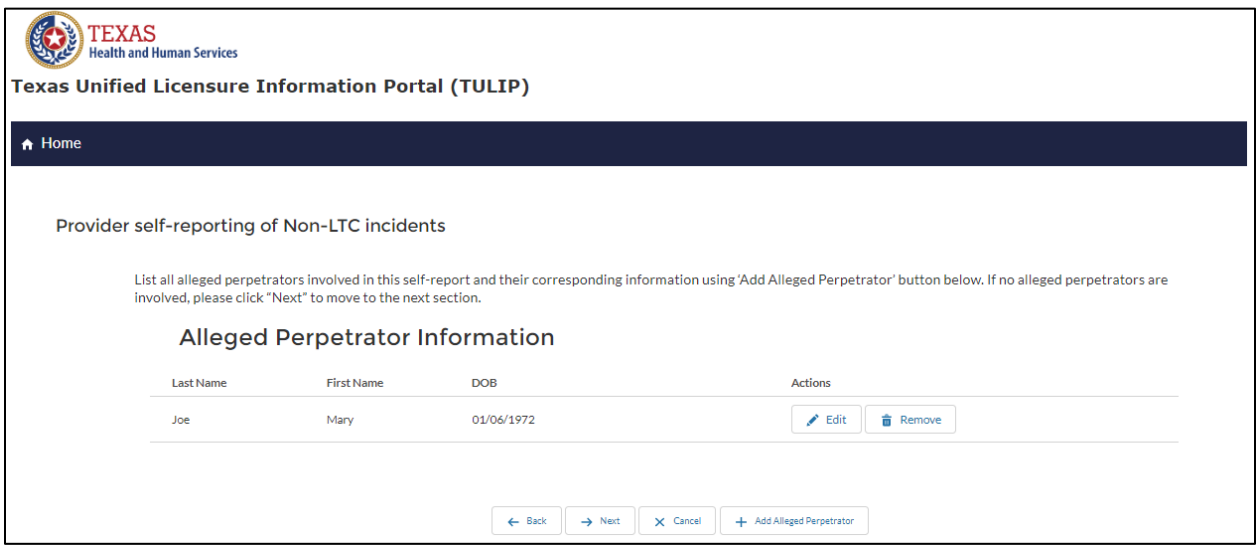

**Figure 13. Incident Report – Alleged Perpetrator Actions**

**\*Note: The following sections "Fetus Information" and "Physician Information" may not be present for all provider types. Please skip ahead to the "Intake Summary" section if these do not apply to your provider type.**

18. Click the "Next" button to proceed to next screen/section

- 19. If this report does not have any fetus information, click "next" to proceed to the next step.
- 20. Click on the "Add Fetus Information" button to add fetus information, if there are any fetus

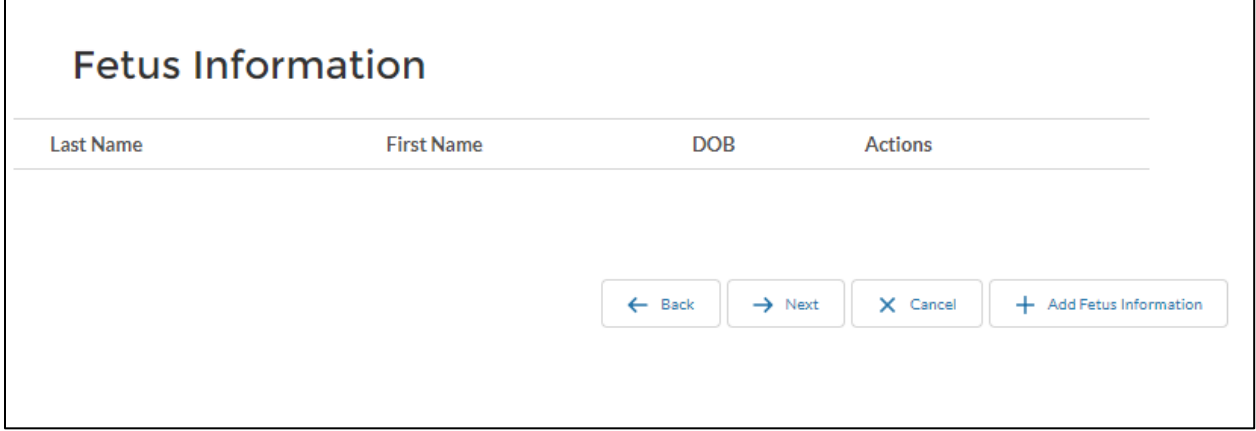

**Figure 14. Incident Report – Fetus information**

 $\Gamma$ 

٦Ī

## 21. Enter fetus information and click on the "Add Fetus" button to add and save fetus information

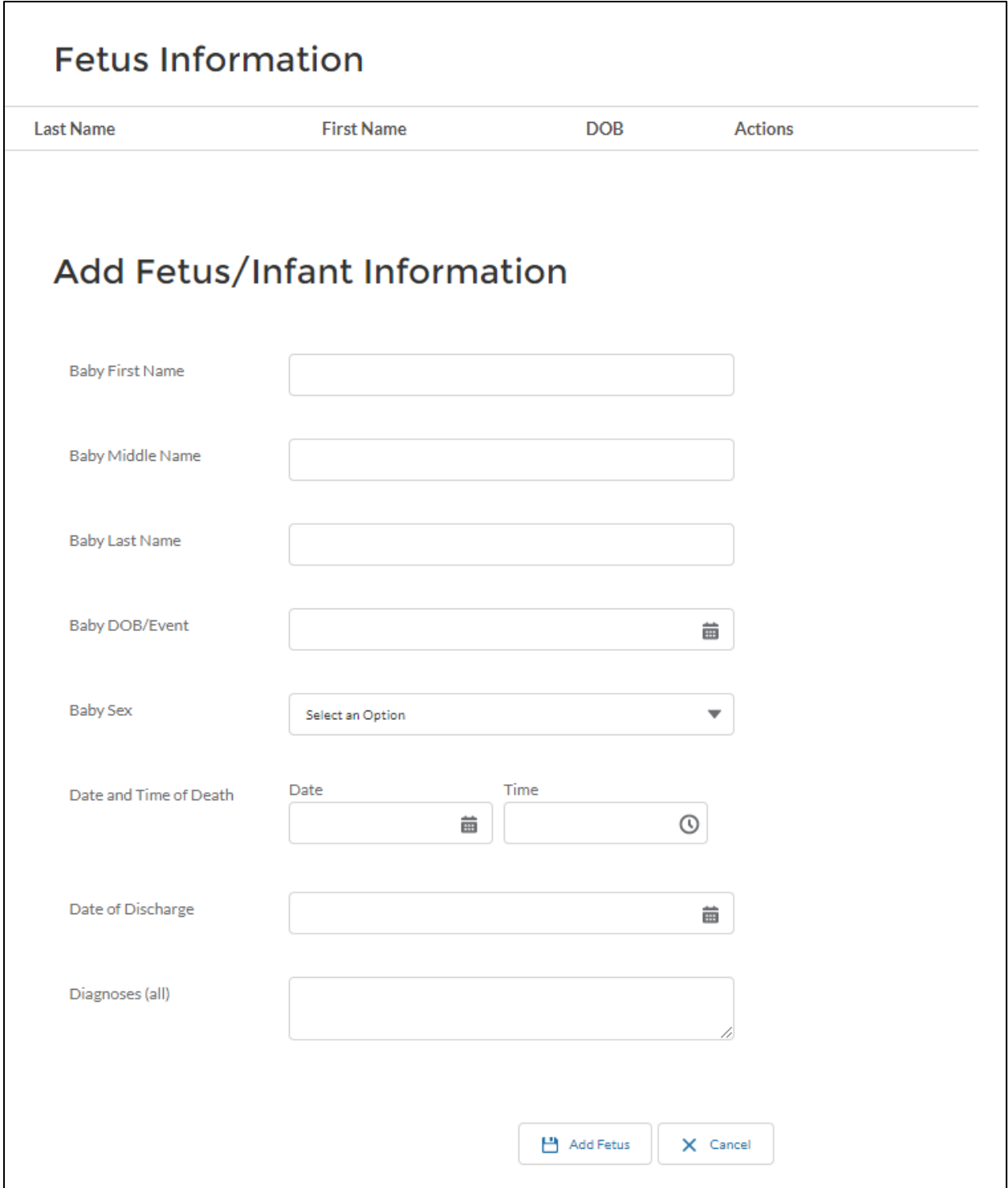

**Figure 15. Incident Report – Add Fetus information**

- 22. To edit previously entered fetus information, click on the "Edit" button next to the fetus you want to edit
- 23. To remove previously entered fetus, click on the "Remove" button next to the fetus you want to remove

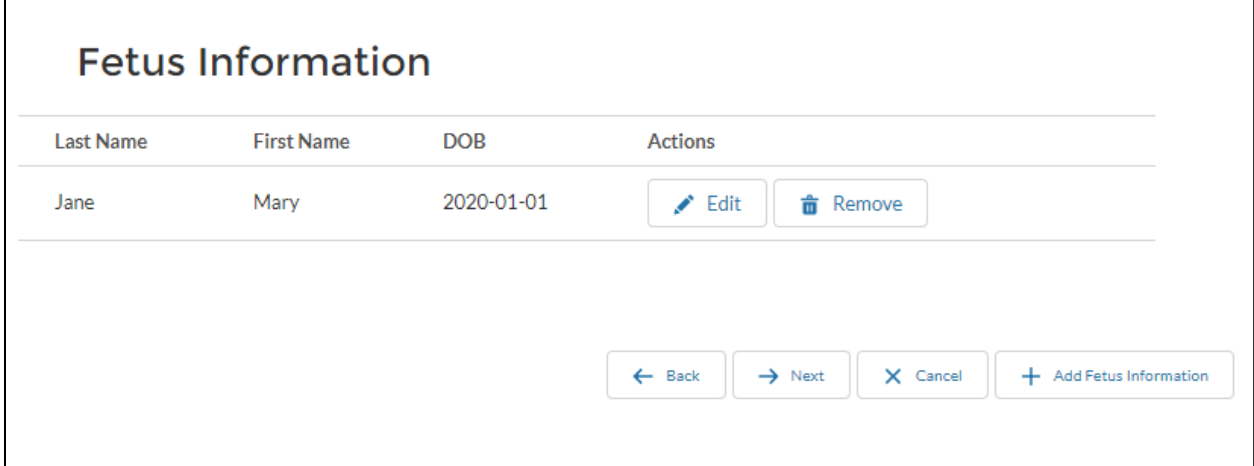

#### **Figure 16. Incident Report – Fetus actions**

- 24. Click the "Next" button to proceed to next screen/section
- 25. If this report does not have any physician information, click "next" to proceed to the next step.
- 26. Click on the "Add physician Information" button to add physician information, if there are any physician

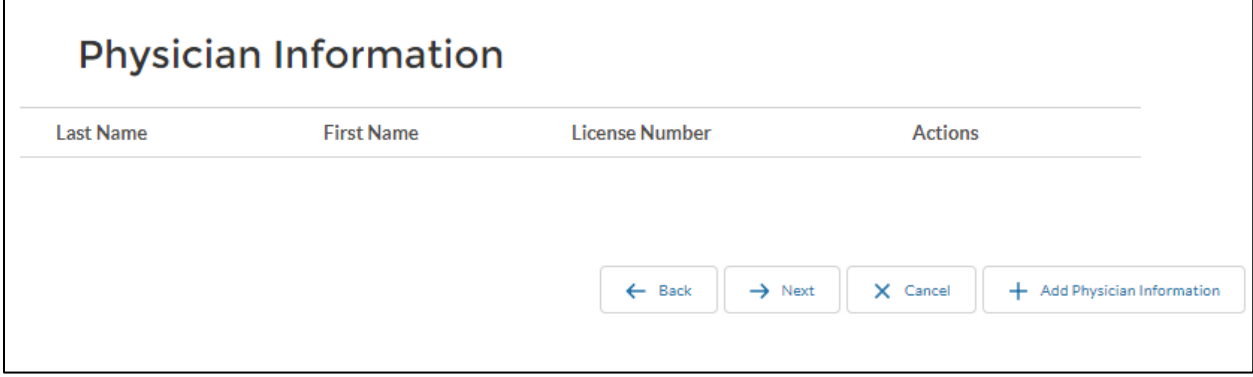

#### **Figure 17. Incident Report – Physician information**

27. Enter physician information and click on the "Add physician" button to add and save physician information

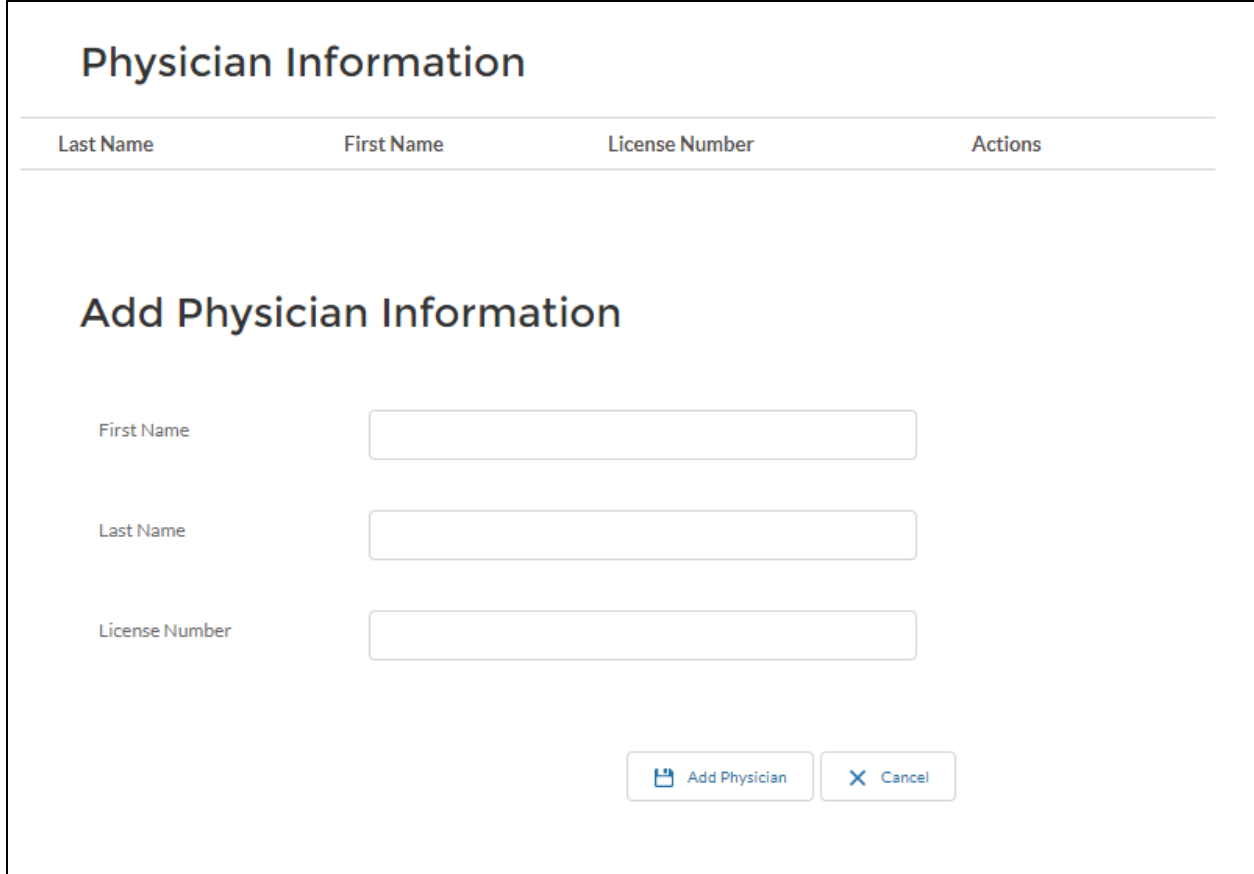

**Figure 18. Incident Report – Add Physician information**

- 28. To edit previously entered physician information, click on the "Edit" button next to the physician you want to edit
- 29. To remove previously entered physician, click on the "Remove" button next to the physician you want to remove

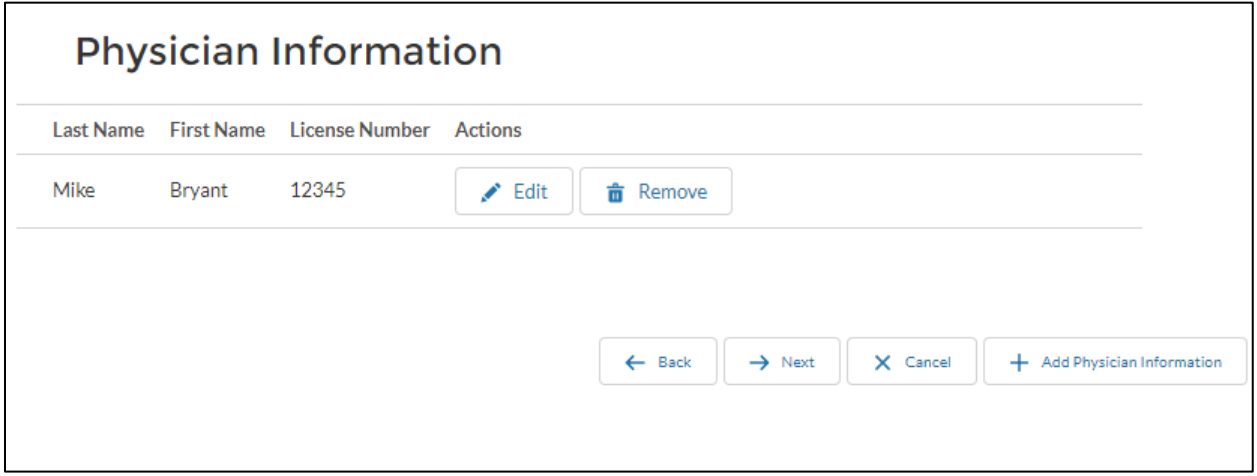

#### **Figure 19. Incident Report – Physician Actions**

30. Click the "Next" button to proceed to next screen/section

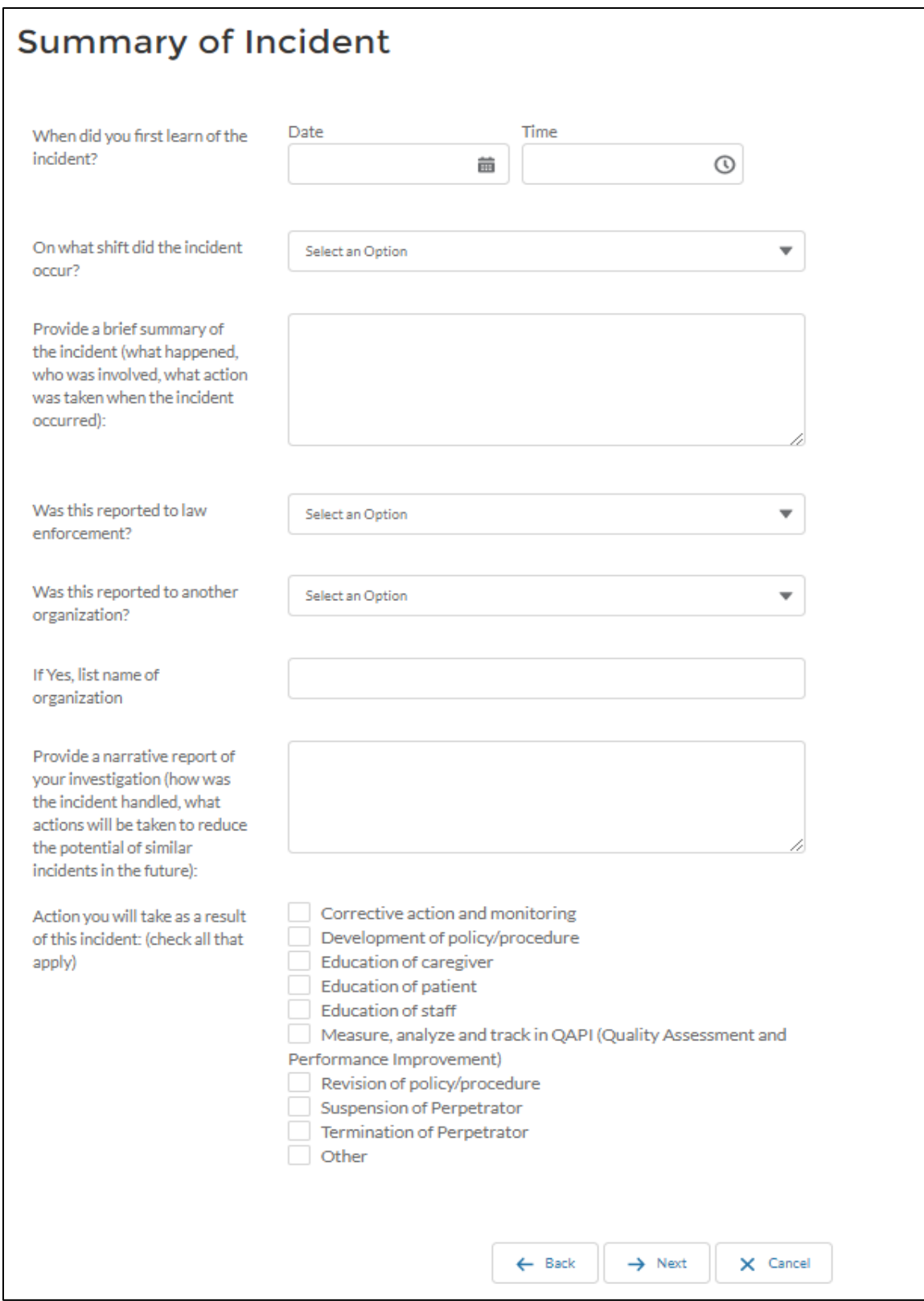

**Figure 20. Incident Report – Summary of Incident**

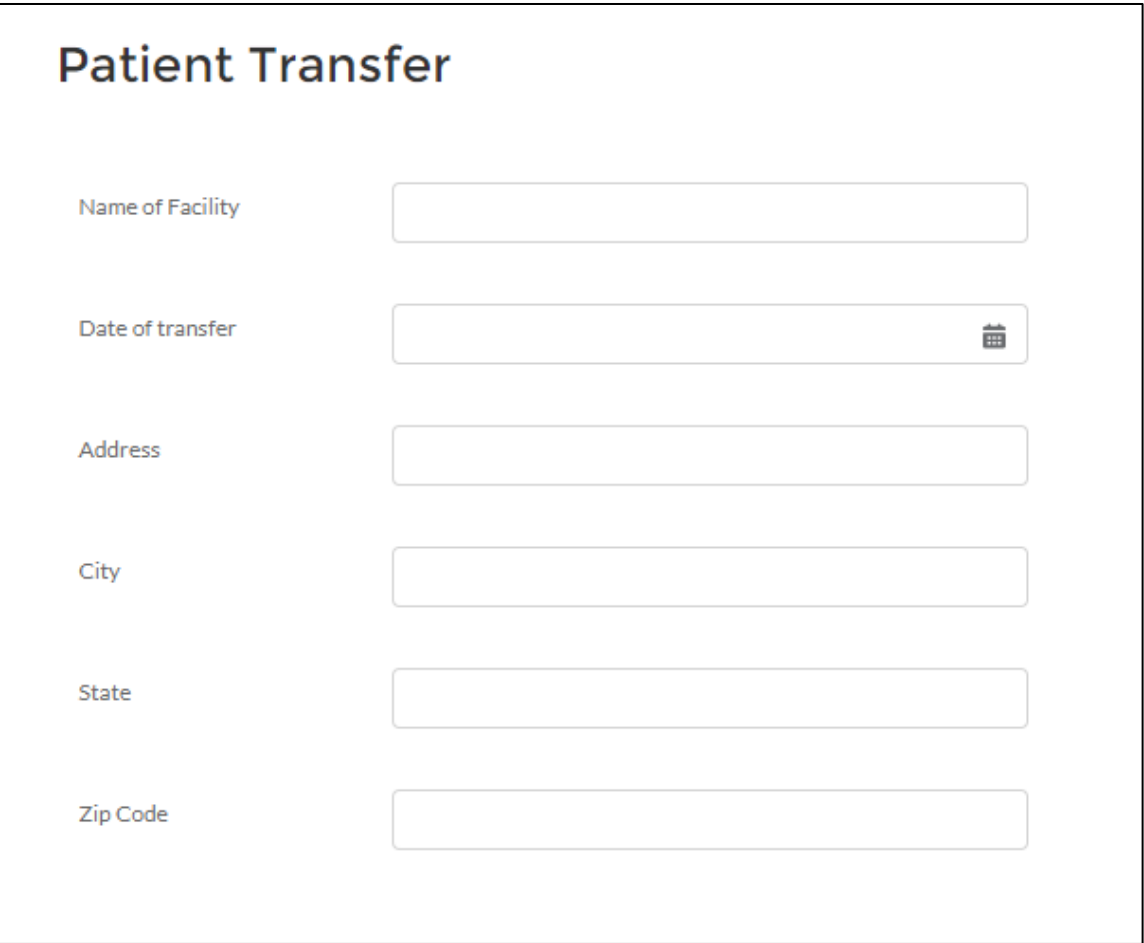

## **Figure 21. Incident Report – Patient Transfer**

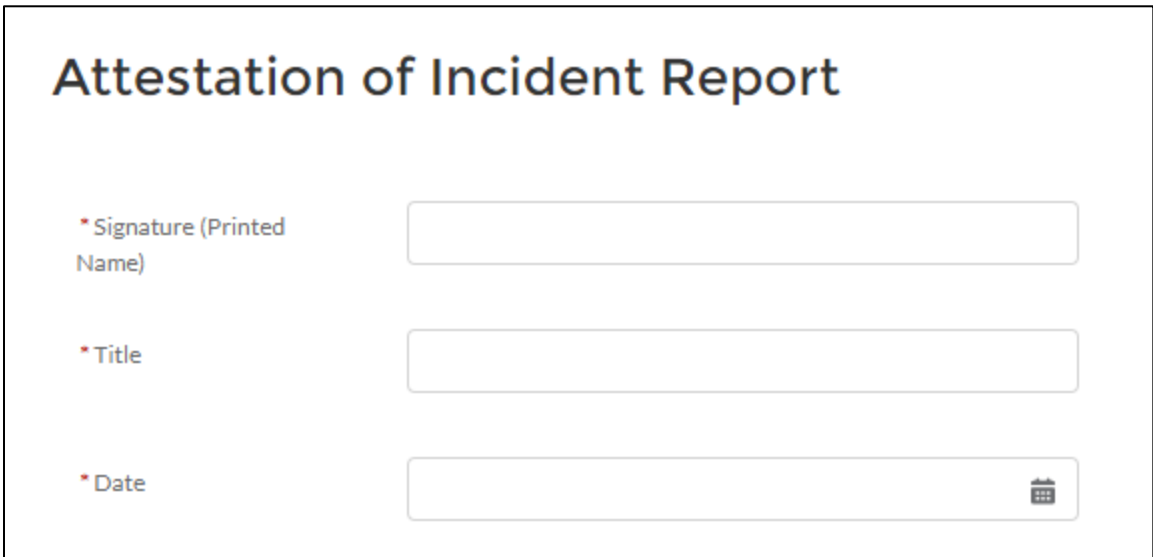

**Figure 22. Incident Report – Attestation Screen** 

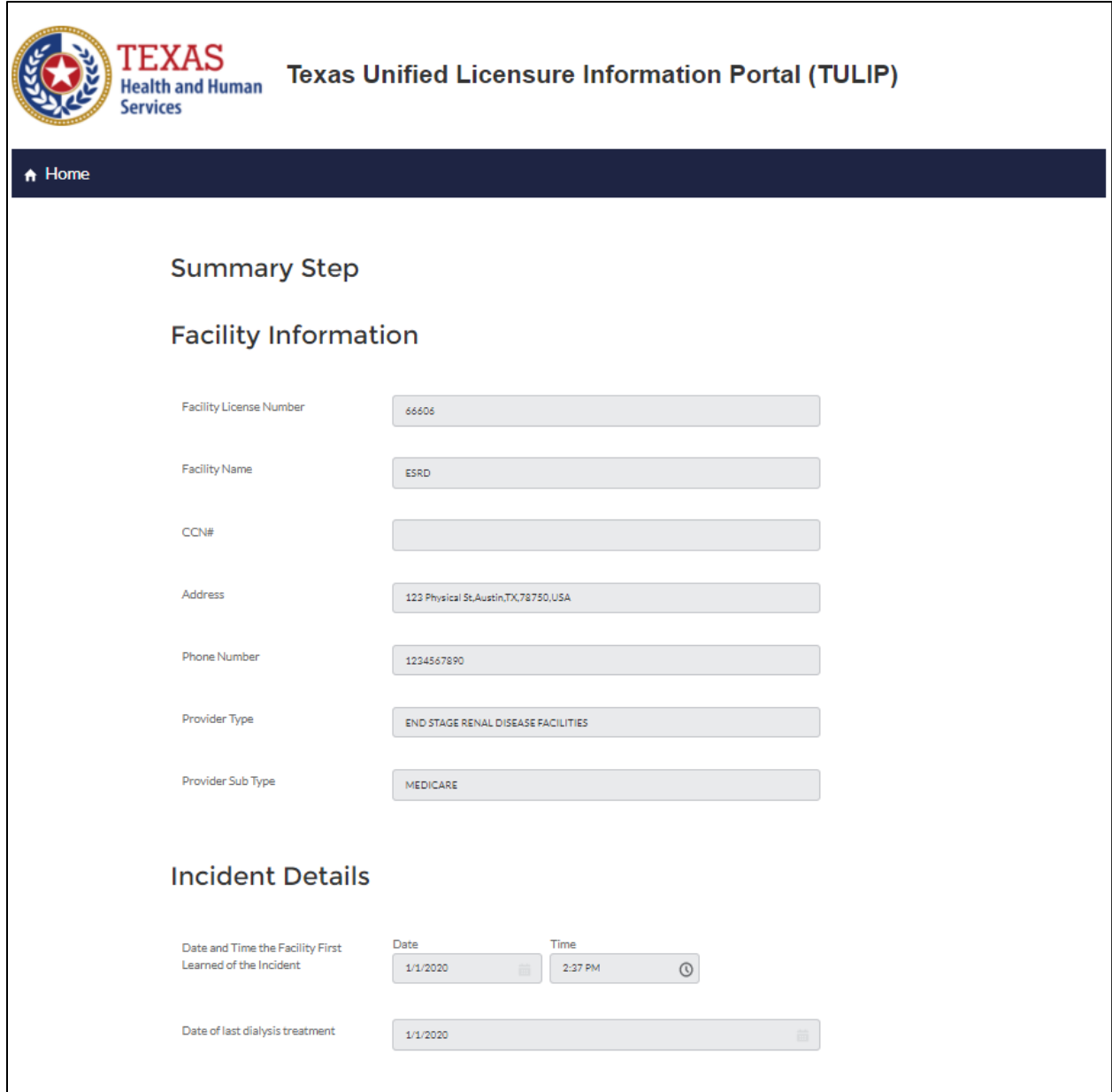

## **Figure 23. Incident Report – Summary of incident**

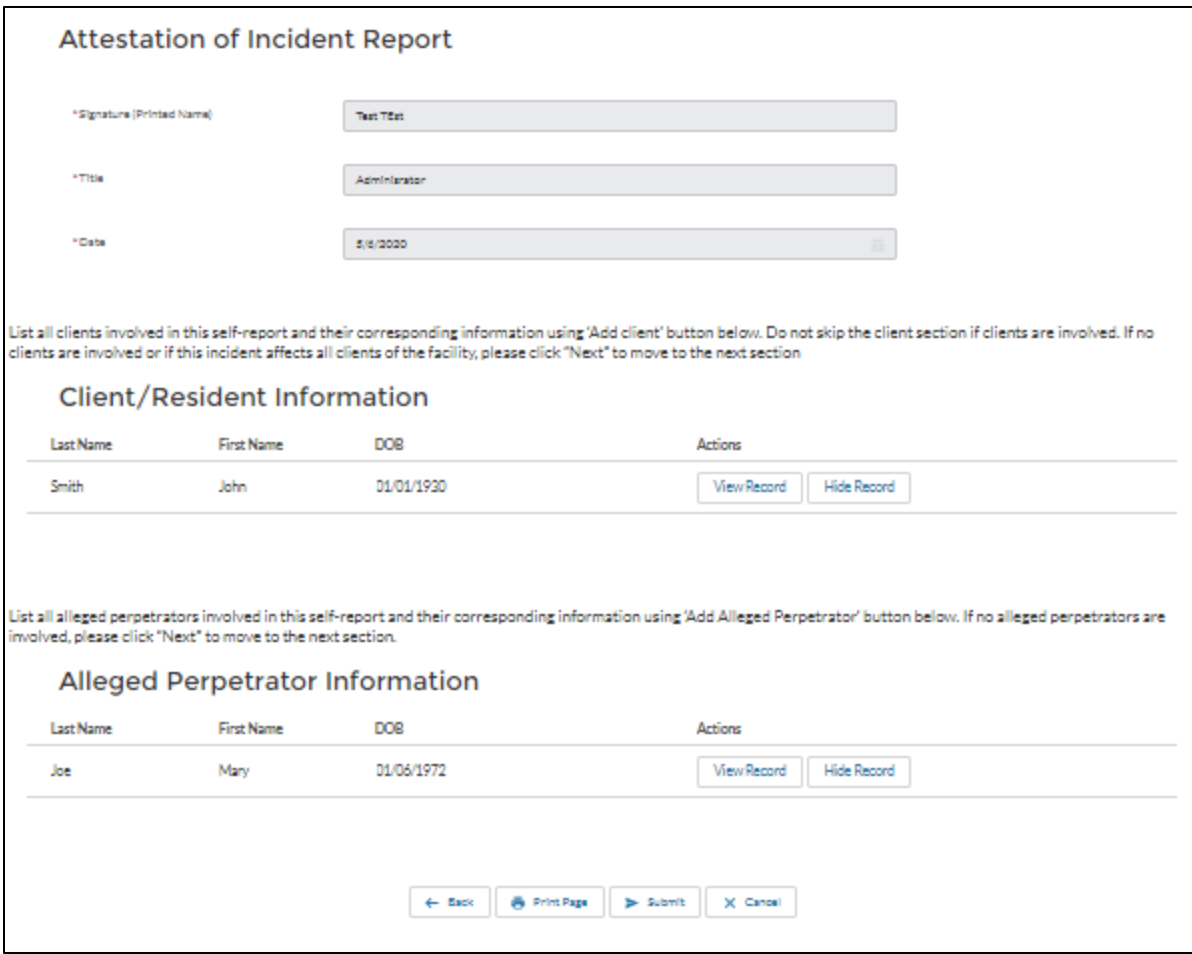

#### **Figure 24. Incident Report – Summary of incident actions**

- 31. To edit report, click on the "Back" button to proceed to the step you want to edit information on
- 32. To print summary of incident, click on the "Print Page" button
- 33. To submit report, click on the "Submit" button
- 34. Submission confirmation page with intake number will be displayed after submitting the report

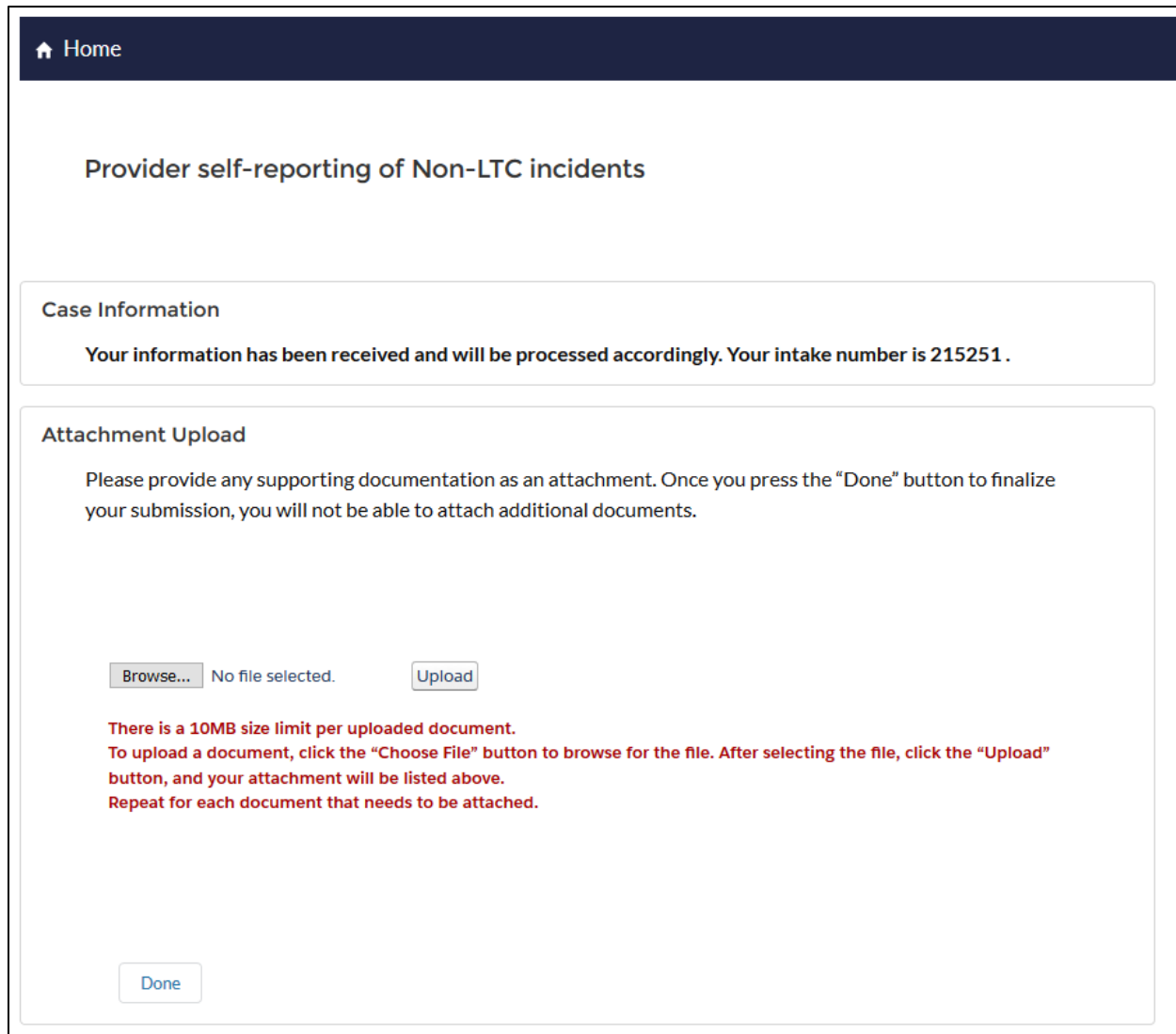

## **Figure 25. Incident report – Confirmation Page**

35. To add an attachment to the incident report, click on "Browse" button, select the attachment and then click on "Upload" button

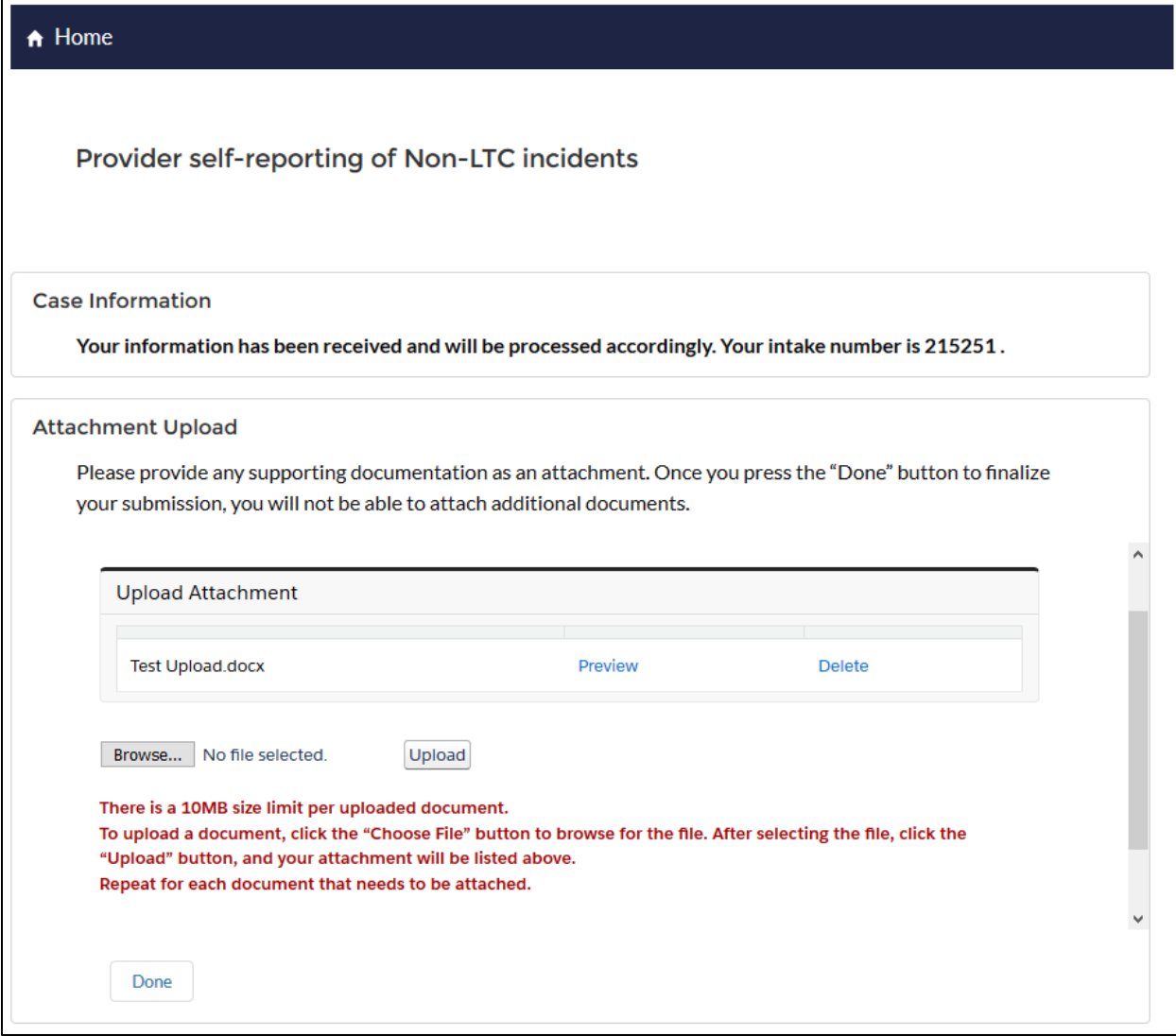

#### **Figure 26. Incident report – Add attachments**

- 36. To add additional attachments, click on "Browse" button
- 37. To delete recently uploaded attachment, click on "Delete" button next to attachment to delete attachment
- 38. If you have completed the report, click on "Done" button to submit attachments and return to HHSC CII Non LTC incidents home page.